## **Procedimiento para la elaboración del Diagrama de Pareto en MS Excel**

Por José Alberto Ventura Avalos

*El siguiente texto presenta paso a paso cómo elaborar un análisis de Pareto con MS Excel. A fin de facilitar la comprensión del mismo, se utiliza como ejemplo la determinación de las principales causas de un problema x. Se utilizan solo 7 categorías, las cuales son denominadas con una letra de la A a la G.*

1. Construimos la tabla de frecuencias, con las columnas que necesitamos: CAUSAS, FRECUENCIA, PORCENTAJE y PORCENTAJE ACUMULADO

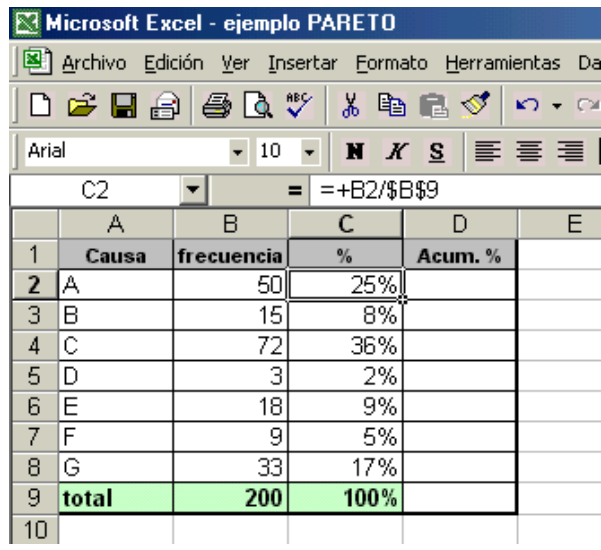

- 2. Calculamos el PORCENTAJE, para lo cual debemos dividir el valor de la frecuencia de cada causa por el total de la muestra. Para ello, posicionados en C2, ingresamos fórmula: **=B2/B9** e inmediatamente presionamos la tecla de funció n F4 una sola vez para indicar que la celda B9 (que contiene el valor de la muestra) es una referencia absoluta.
- 3. Obtenido el valor, procedemos a copiar la fórmula en las celdas restantes mediante el pinchado y arrastrado del *controlador de relleno.*

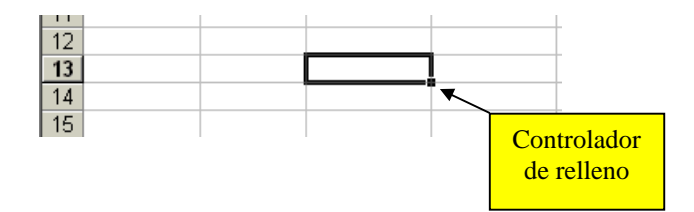

4. Una vez hecho esto, ordenamos los datos de manera que queden ordenadas de manera descendente las causas que más se repiten (es decir las de mayor frecuencia). Para ello, seleccionamos solamente los valores que se encuentran dentro de la tabla, tal como muestra la ilustración.

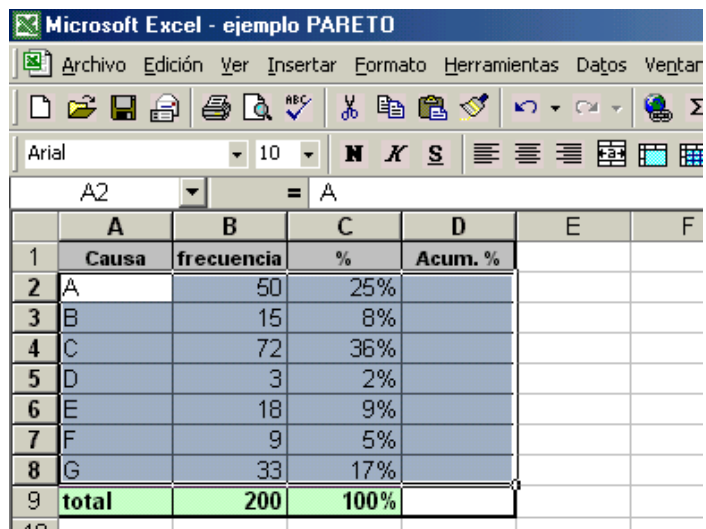

- 5. Vamos al menú DATOS y seleccionamos ORDENAR. Ordenamos por **FRECUENCIA**, de manera **descendente** y hacemos clic en aceptar. Con los datos ordenados de mayor a menor ya estamos en condiciones de calcular el PORCENTAJE ACUMULADO.
- 6. Calculamos el POCENTAJE ACUMULADO, para lo cual nos posicionamos en la celda D2. Introducimos la fórmula **=C2** y de esta manera obtendremos una copia del primer valor de la columna de PORCENTAJE. Posteriormente, nos posicionamos en la celda D3 e introducimos la fórmula **=D2+C3** obteniendo el acumulado. Para las demás celdas, copiamos la fórmula pinchando y arrastrando el *controlador de relleno.*

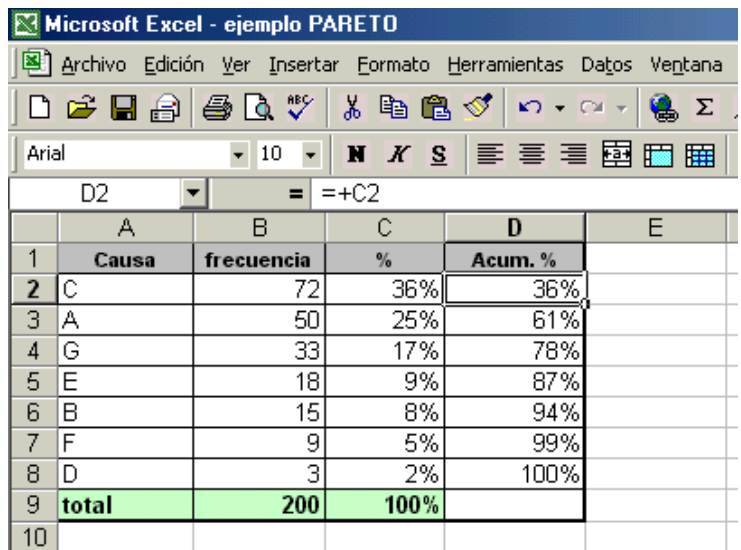

- 7. Ya tenemos la tabla completa y estamos en condiciones de realizar el Diagrama de Pareto. Para ello, vamos al menú INSERTAR y elegimo s GRAFICO. Una vez dentro, vemos que tenemos dos solapas que muestran una lista de los posibles gráficos que podemos utilizar. Vamos a la solapa de TIPOS PERSONALIZADOS y elegimos el gráfico LINEAS Y COLUMNAS 2. Hacemos clic en *siguiente.*
- 8. Desplegamos la ventana de RANGO DE DATOS haciendo clic en el icono
- 9. Una vez hecho esto, seleccionamos el rango de datos de la columna PORCENTAJE y PORCENTAJE ACUMULADO. Presionamos ENTER para volver a la ventana de selección del rango de datos.
- 10. En la misma ventana, pasa mos a la solapa SERIE. En la opción de ROTULOS DEL EJE DE CATEGORÍAS X, desplegamos la ventana de la misma manera como lo hicimos en el punto 8 y seleccionamos los datos de la columna CAUSAS, tal

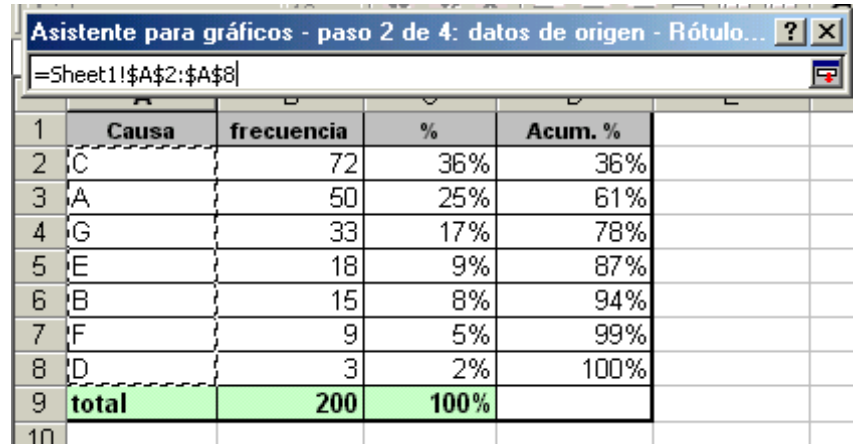

como muestra la ilustración. Presionamos ENTER para volver y hacemos clic en SIGUIENTE.

- 11. Finalmente, para alinear el gráfico de líneas con el de columnas, debemos realizar lo siguiente. En la solapa EJE, en el apartado de EJE PRINCIPAL, deseleccionamos la opción de EJE DE VALORES Y.
- 12. Una vez hecho esto, pasamos a la solapa de LINEAS DE DIVISIÓN y, en el apartado de EJE DE VALORES (Y) elegimos la opción de LINEAS DE DIVISIÓN PRINCIPALES. Hacemos clic en FINALIZAR.
- 13. Ahora nuestro Diagrama de Pareto está casi listo, solo resta darle el formato que necesitemos para una mejor visualización y presentación.

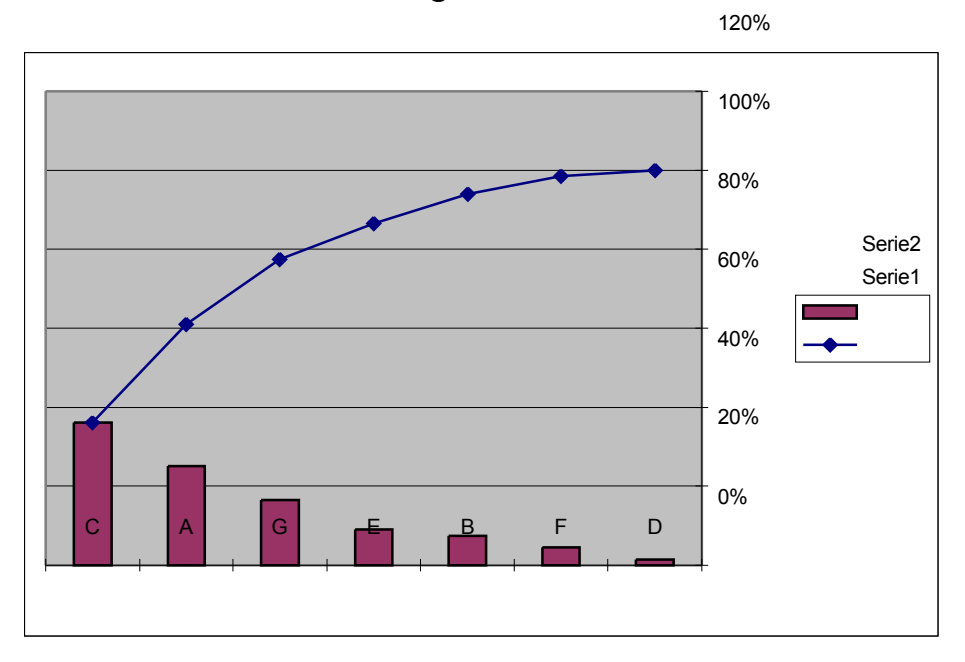

*Resultado final: Diagrama de Pareto*

La utilización de esta herramienta permitió visualizar que el 80% de las fallas son ocasionadas principalmente por las causas C y A, y en menor medida por la causa G. De esta manera, se obtiene una lectura fácil sobre cuáles deben ser las causas del problema que deben ser atacadas mediante un Plan de Mejora.

Email: ventura@gestioncdc.com URL: www.gestioncdc.com